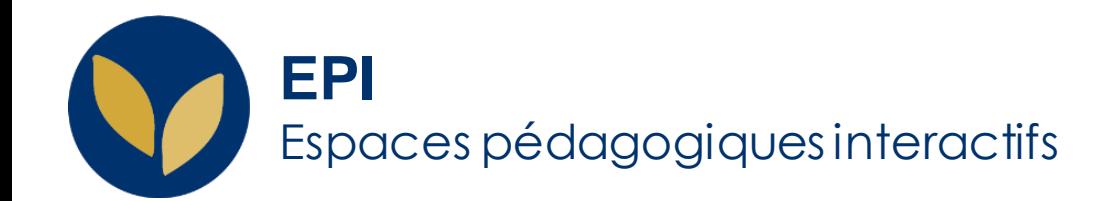

## Utiliser l'activité « Présence »

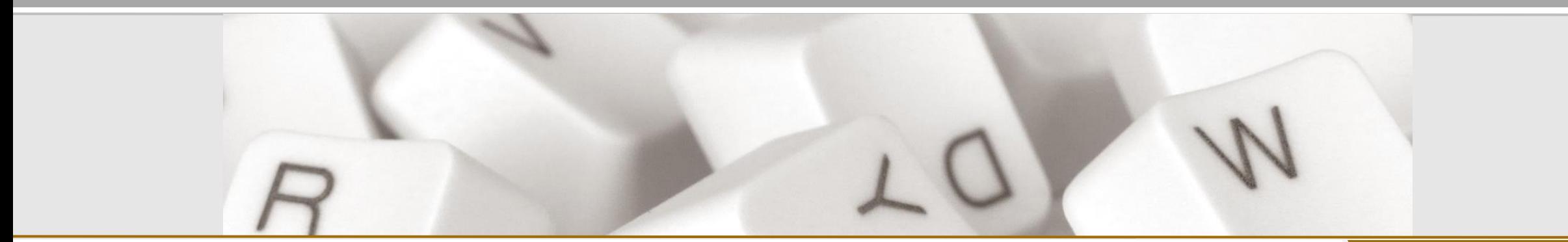

Creative Commons BY-NC-SA v3 soumise au droit français **Aurelie Aide Commons Aurelie Aide Aurel 2024** / DSIUN - SUN FICHE AIDE

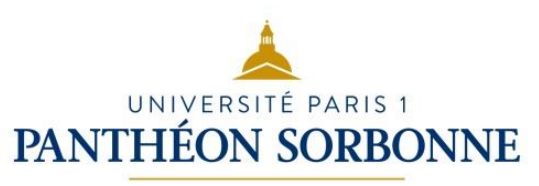

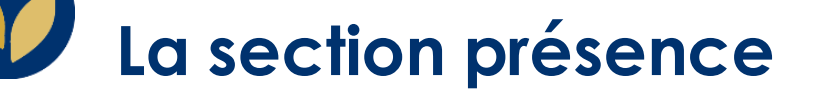

Vous pouvez ajouter « présence » dans une section de chaque espace

(si vous le souhaitez, cachée aux étudiants).

Pour cela, il faut activer le mode édition et cliquer sur ajouter une activité. Ensuite sélectionner l'activité présence.

Sur l'EPI, elle se présentera sous cette forme :

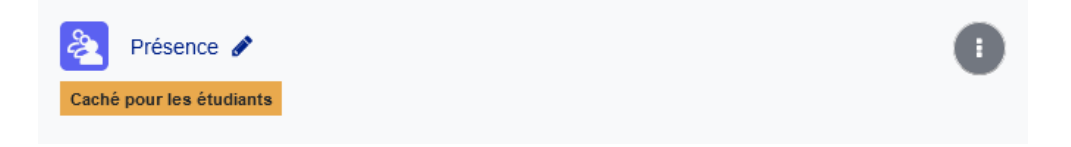

L'enseignant éditeur peut la consulter et la remplir.

## **La procédure à suivre**

Quand on clique sur « Présence » depuis l'EPI, on arrive sur cette page :

Pour pouvoir remplir la fiche on clique sur « Ajouter une session »

On peut ajouter une description si on le souhaite

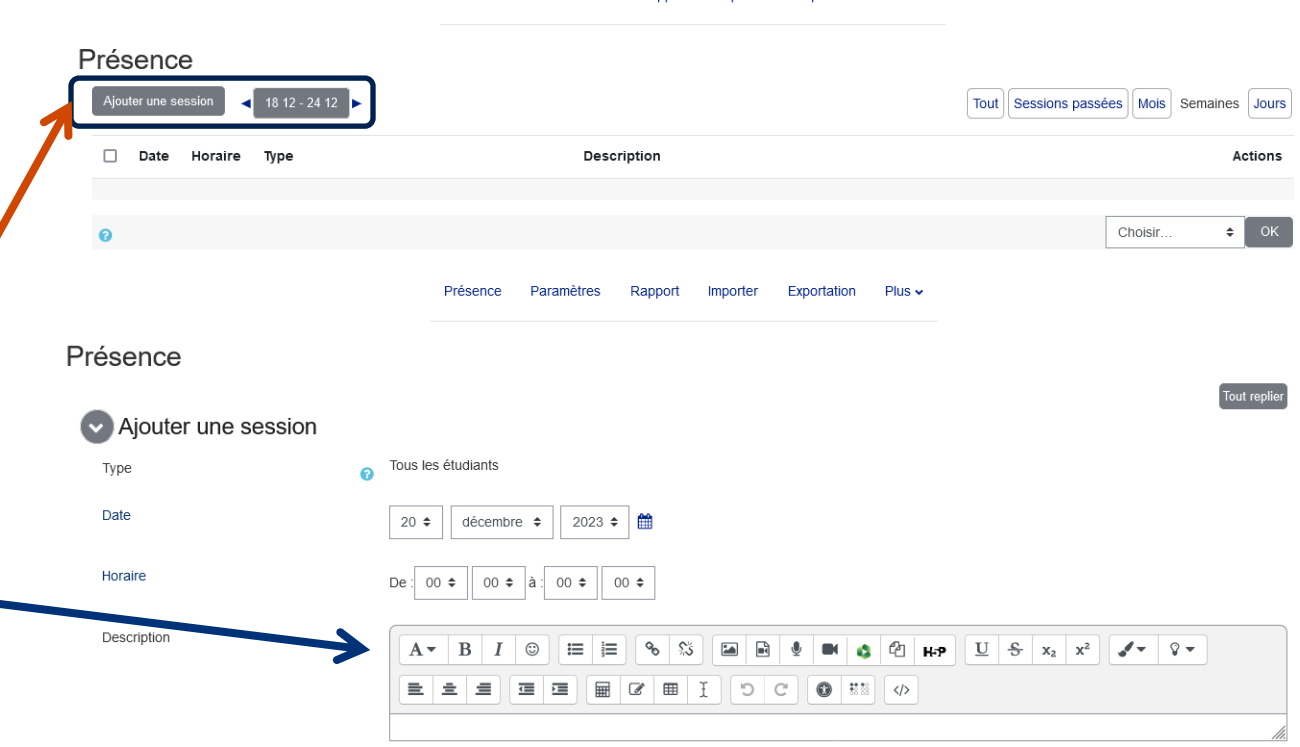

Présence Paramètres Rapport Importer

Exportation

Plus 4

Créer un événement de calendrier pour la session

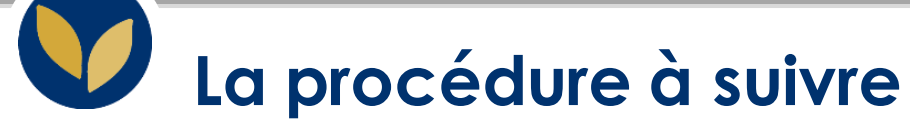

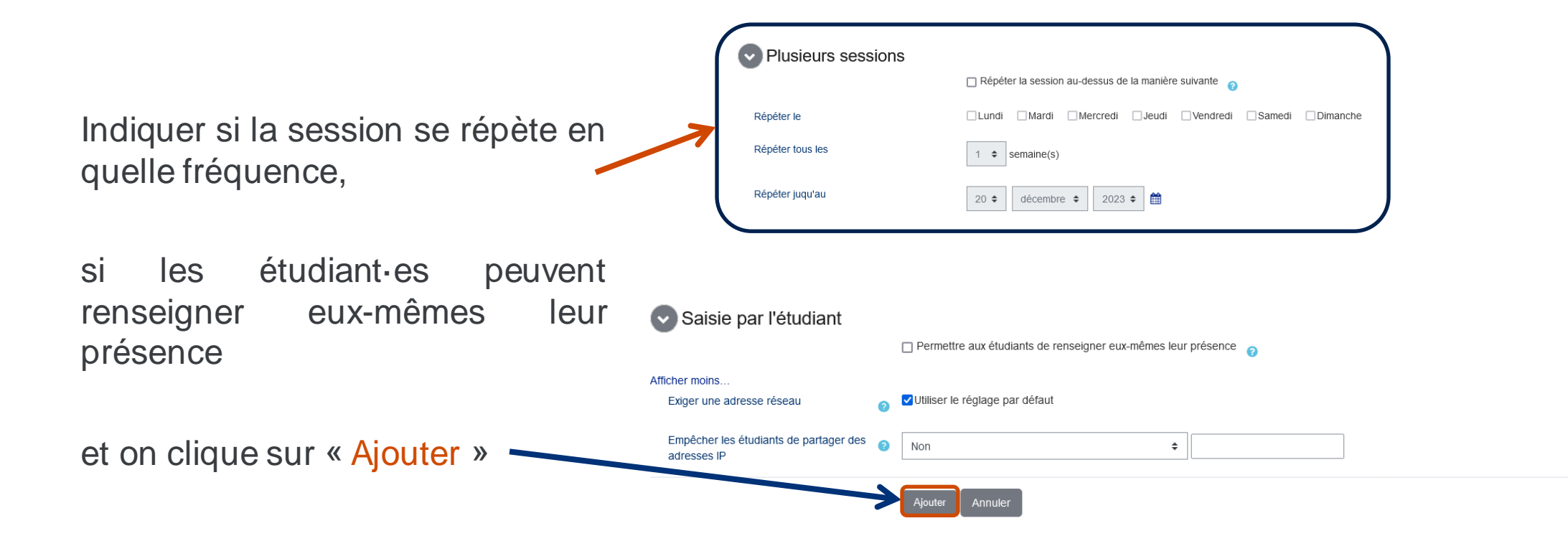

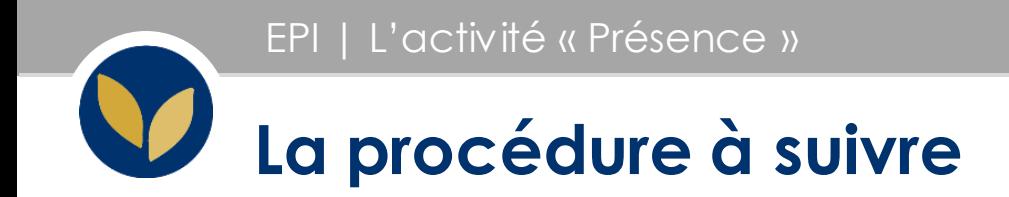

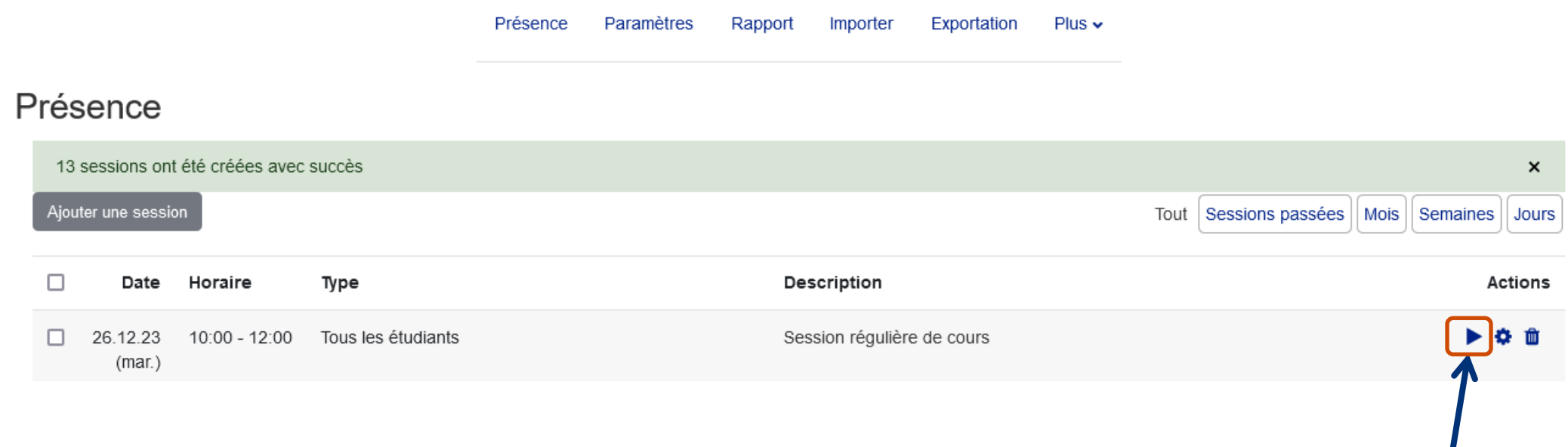

La session est créée et on peut maintenant la lancer en cliquant sur le bouton « Play »

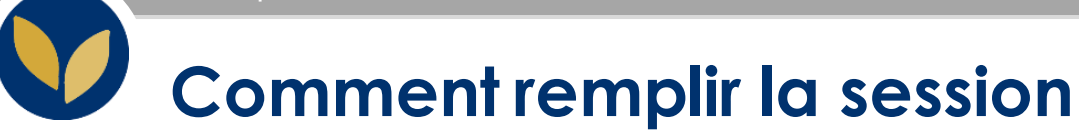

Dans cette page, on peut indiquer le statut de chaque étudiant.e inscrit.e dans notre EPI :

- 1) "Présent" (**P**)
- 2) "En retard" (**R**)
- 3) "Non excusé" (**E**)
- 4) "Absent" (**A**)

Pour l'indiquer, il suffit de cliquer sur le bouton radio qui correspond au statut souhaité pour l'étudiant.

On peut également insérer une remarque.

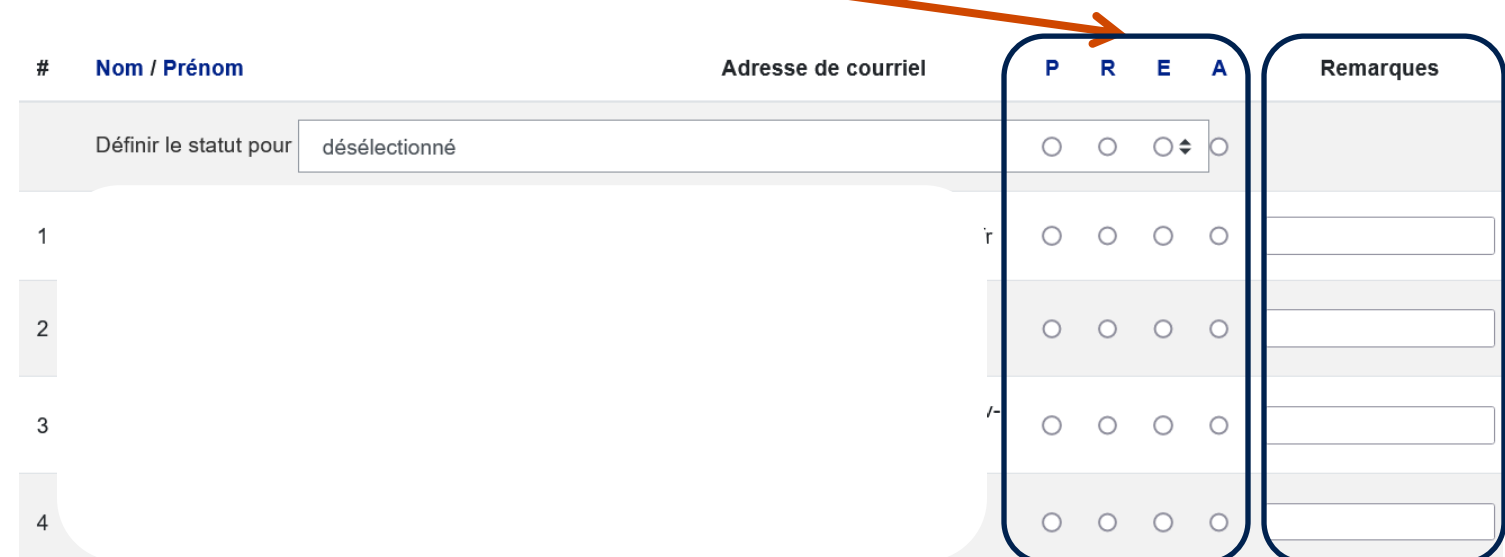

**6**